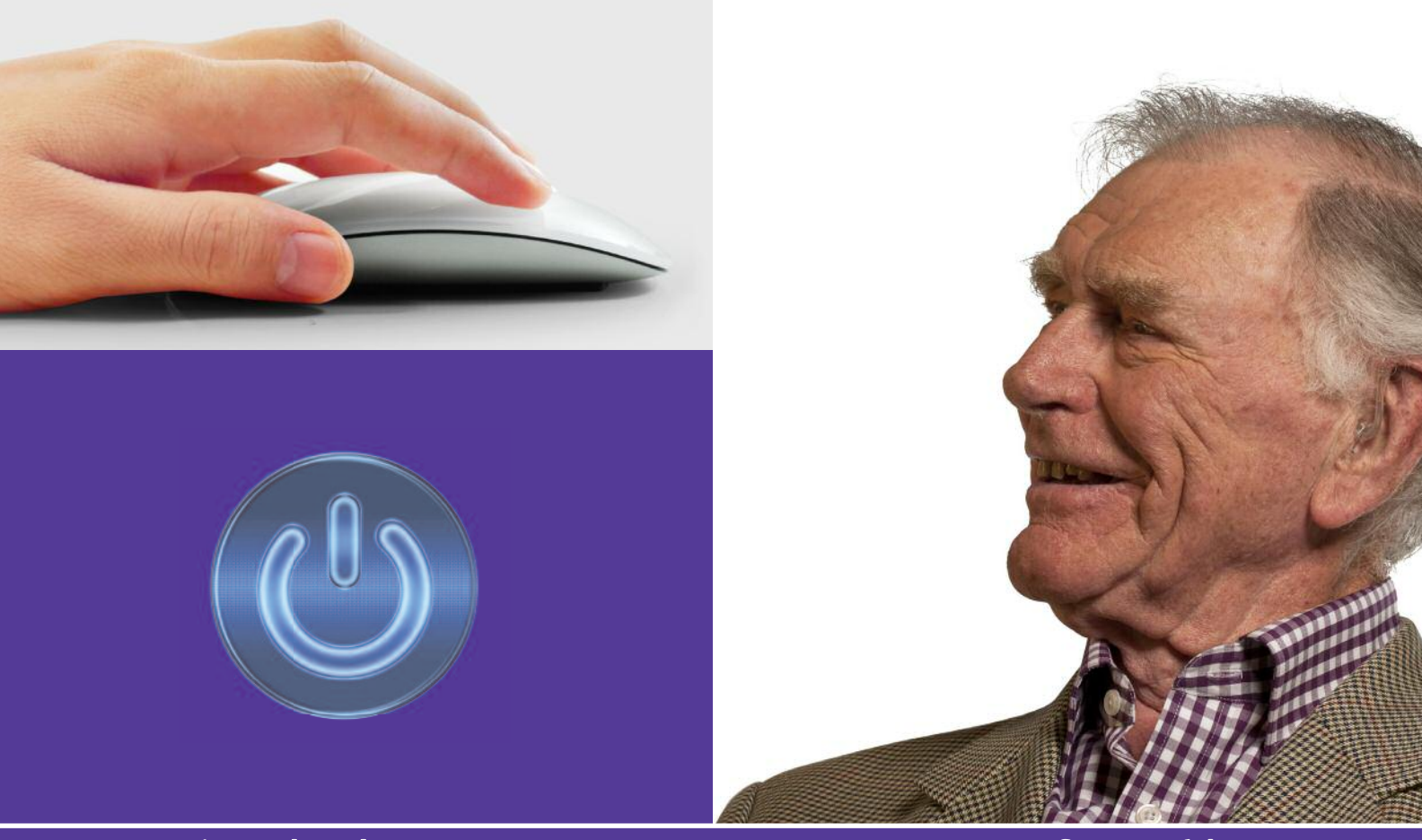

**Beginner handout**

# **Understanding your computer urn of the main dividend to the main parts of a computer are**<br>of the main parts of a computers but you're not sure where to<br>like to get started with computers but you're not sure where to<br>is activity will show you how and

If you'd like to get started with computers but you're not sure where to begin, this activity will show you how and get you going.

### **What will I learn?**

- What the main parts of a computer are
- How to turn your computer on and off
- How to use a mouse or a trackpad

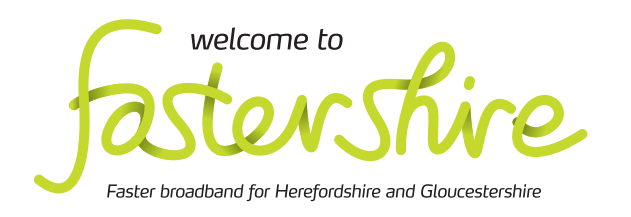

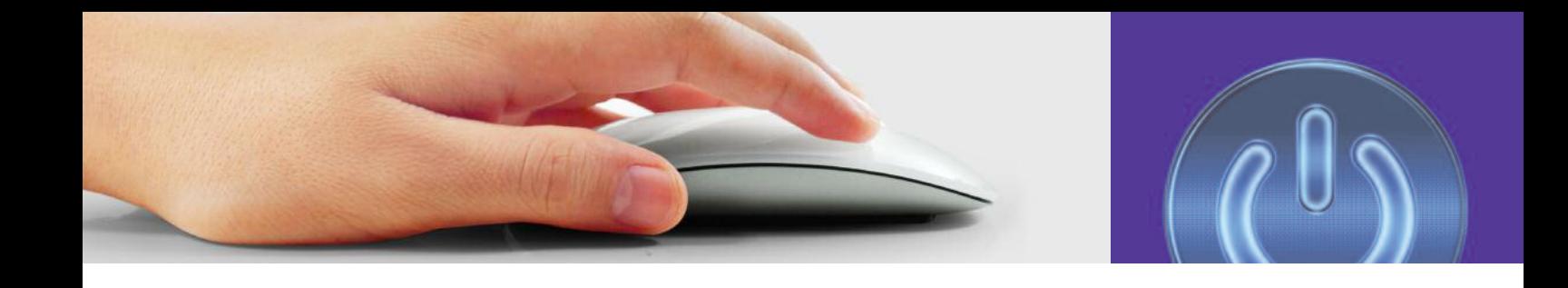

# **How do I do it?**

**Be safe! If you' e! y you're using this hand-out on a**  Be safe! If you're using this hand-out on a<br>shared or public computer, remember to:

- **• Log on using a 's 'strong password': one that includes upper and lower case**  letters, numbers, and isn't something **the a** a. **that someone else could guess.**
- **• Never shar share or write down your passwor e password.**
- $\bullet$  Log out when you're finished.

What are the main parts of a computer?

 **1**. Take a look at the comput e computer in front of you. Take a look at the computer in front of you.<br>Is it a desktop computer, with separate parts? ls it a desktop computer, with separate parts?<br>Or is it a laptop, with everything built into one?

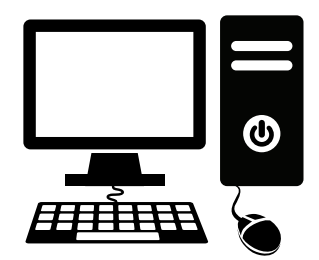

Desktop computer

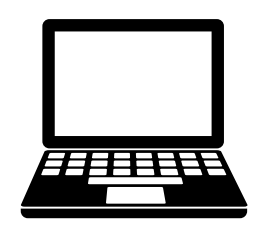

- 2. Find these parts on your computer:
	- a. Monitor screen
	- b. Keyboar Keyboard c. Mouse
	-
	- d. The power button:

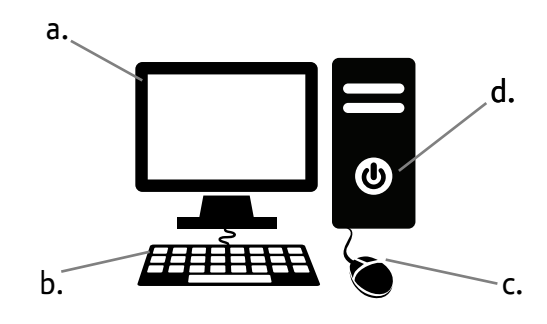

### How do I turn it on and off?

**3.** You turn the computer on by pressing the You turn the computer on by pressing the<br>power button. If yours is not already on, press it now and wait while the computer starts up.

**2 Understanding your computer 2 comput tanding**  Laptop

- 4. You can now see your computer's 'desktop'. you have not got any folders or files open. The desktop is the screen that you see when
	- to go straight to files or programs. • On your desktop are shortcuts you can click
	- put files you no longer want. • There is also a 'recycle bin', where you can

access programs and files. You can probably see: At the bottom left are buttons you can click to

- The Windows S Start button.
- A button to launch Internet Explorer, a program that lets you browse the Internet.
- The Libraries button, which lets you find your documents, photos, music and mor more.
- Windows Media Player, a program that lets you play music and videos.

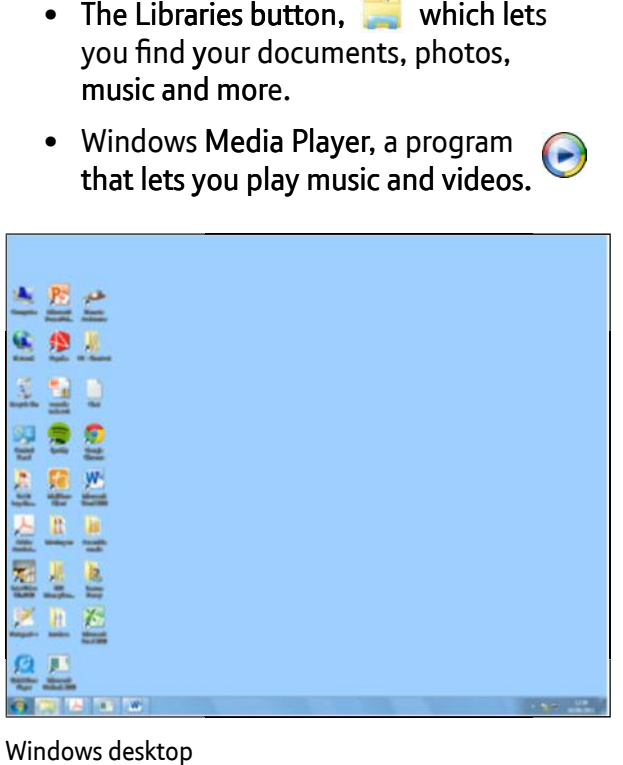

- **5.** Turning the computer off is a little different:
- Hold your mouse and move it so that the cursor arr sor arrow moves down to the Windows Start button (%) in the bottom lef<br>corner of your screen. corner of your screen. the urse when<br>
tyou see when<br>
or files open.<br>
cursor arrow moves down to the Wicuts you can click<br>
cursor arrow moves down to the Wicuts you can click<br>
corner of your screen.<br>
corner of your screen.<br>
corner of your mouse ( o the Windows<br>:tom left-hand
	- Left click your mouse (press the left-hand button) so that the Windows Start menu pops up.
- Left click either on the power symbol or on the little arrow next to the 'lock' symbol and then on 'Shut down'. put files you no longer want.<br>
At the bottom left are buttons you can click to<br>
access programs and files. You can probably see:<br>
• Left click either on the power syml<br>
• The Windows Start button.<br>
• A button to launch Int

### How do I use a mouse?

- **6.** Your computer's mouse lets you interact with what's on your computer screen:
	- A pointer on the screen, called the cursor, shows where you are.
	- The cursor changes shape depending on what it is hovering over. It can be an arrow:  $\blacklozenge$ , a hand:  $\mathcal{O}_2$ , or if in a document, a line:  $\overline{I}$  that shows where you are typing.
	- Slide your mouse around to move the cursor around on your screen. If you run out of space you can lift the mouse and reposition it on your desk or table.
	- If your computer is busy the cursor changes to an hourglass:  $\overline{\mathbb{X}}$  or animated circle:
- **7.** A computer mouse usually has two buttons or clickable areas on top, one on the left and one on the right. Pressing these is known as 'left clicking' or 'right clicking':
	- Left click once to select an option, like a web link.
	- Left click twice (a 'double click') to open a document.
	- Right click to make a mini-menu pop up. You can then select from the menu using the left button.

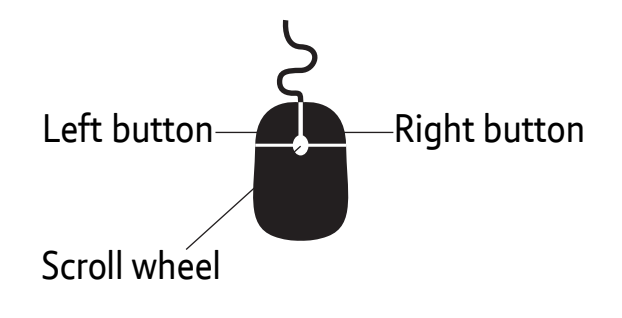

- **8.** You can also drag things on-screen with your mouse: Move the cursor so it is over the recycle bin. 'Click and hold' the left mouse button (that is, press it down and keep it pressed). You can now drag your recycling bin to another part of the desktop. Release the mouse button. Now click and hold the recycling bin again, and drag it back to where it was.
- **9.** Your mouse may also have a little wheel in the middle, called the scroll wheel. Moving this lets you scroll up and down a document or web page.
- **10.**Laptops have a trackpad instead of a mouse (although you can also connect a mouse and use it instead):
	- Drag your finger around on the track pad to move your cursor on the screen.
	- Below the trackpad there is usually a left button and right button, which have the same functions as the buttons on a mouse.
	- Many trackpads also let you tap on them once or twice, for a single or double left click.

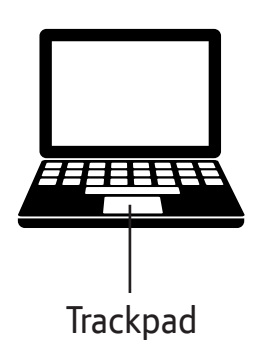

## **Quiz yourself**

- Do you left click or right click the mouse to select something on screen, like a button or option?
- Which button on the screen allows you to access different ways to change the computer's settings, including turning it off?

### **Try your new skills**

Practise what you have just learnt:

- Turn your computer off and on again.
- Use your mouse in different ways, using the left-hand and right-hand mouse buttons.

**If you are using a public computer, remember to**  ☆ **change the settings back to how they were.**

Write down any notes that will help you:

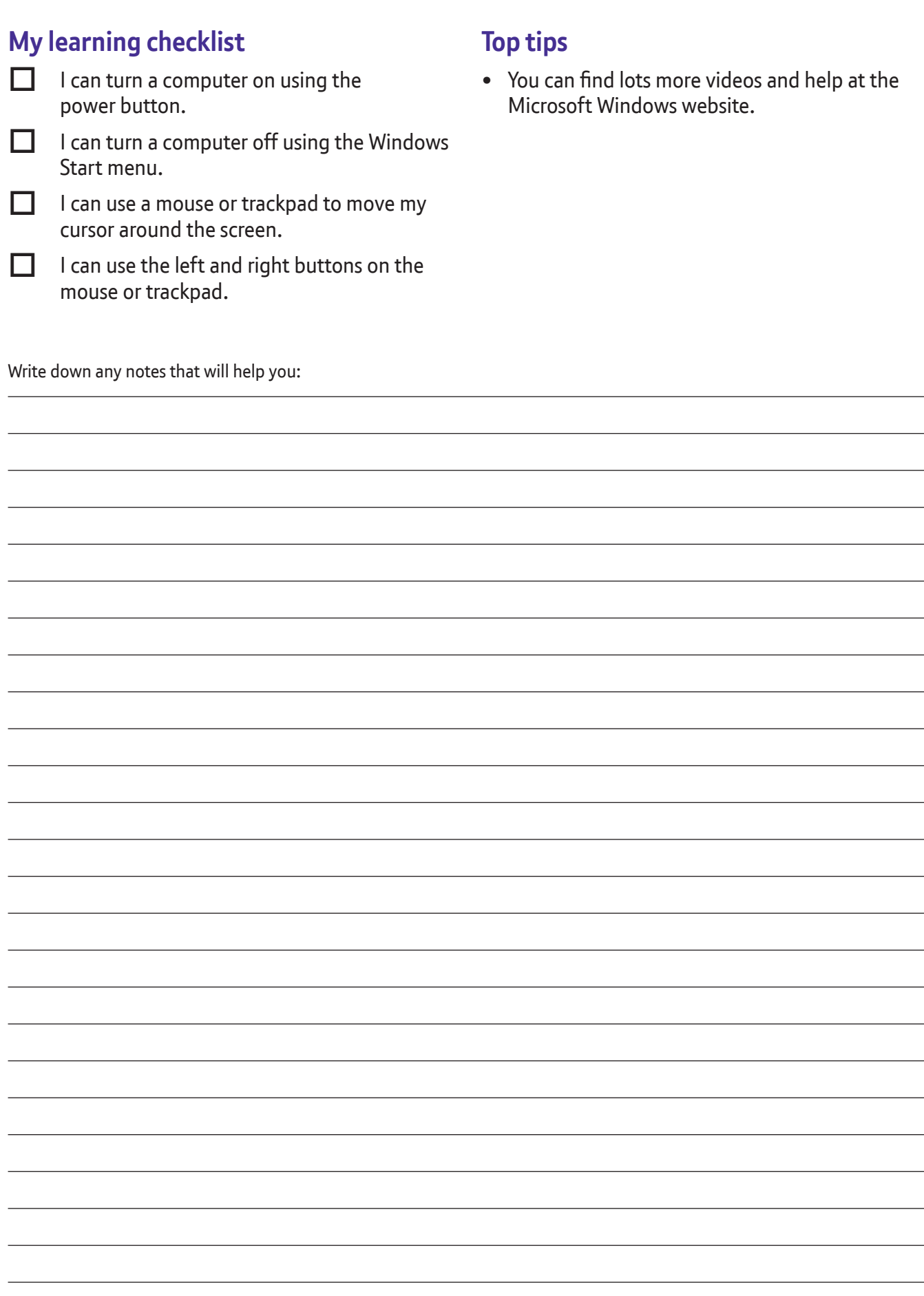

# **Useful Links**

You may want to use these links in your session:

**Explore the parts of a computer:** http://windows.microsoft.com/en-US/windows-vista/Parts-of-a-computer

**Read about turning off your computer:**  http://windows.microsoft.com/en-US/windows7/Turning-off-your-computer-properly

**Find out more about how to use a mouse:** http://windows.microsoft.com/en-US/windows-vista/Using-your-mouse

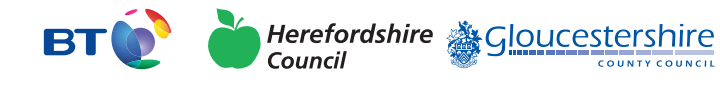

燃 Department for Culture<br>Media & Sport

**SUPERFAST BRITAIN** 

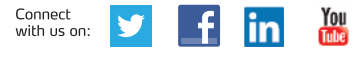

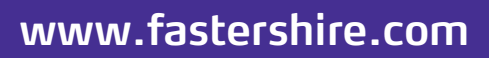